# Памятка «Создание электронных журналов и ведомостей в Intranet:Academic».

- 1) В адресной строке набираем: [http://ia.ulspu.ru](http://ia.ulspu.ru/)
- 2) В появившемся окне вводим логин и пароль. Пароль вводится на латинской раскладке клавиатуры русскими буквами.

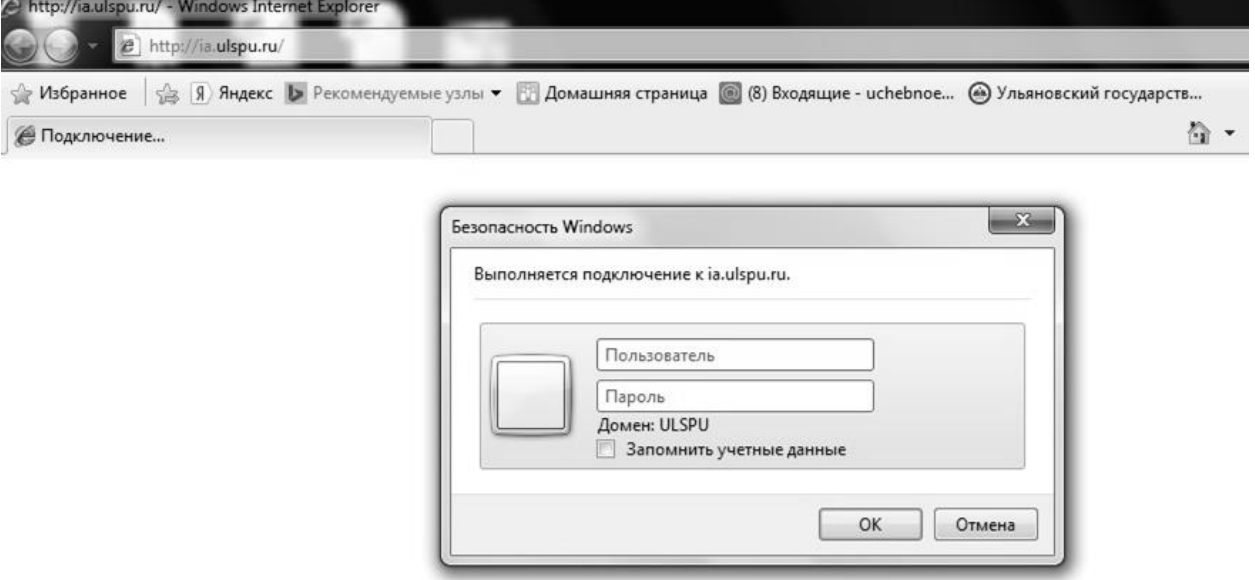

- 3) Нажимаем «ОК».
- 4) Главная страница системы «Intranet: Academic» выглядит следующим образом:

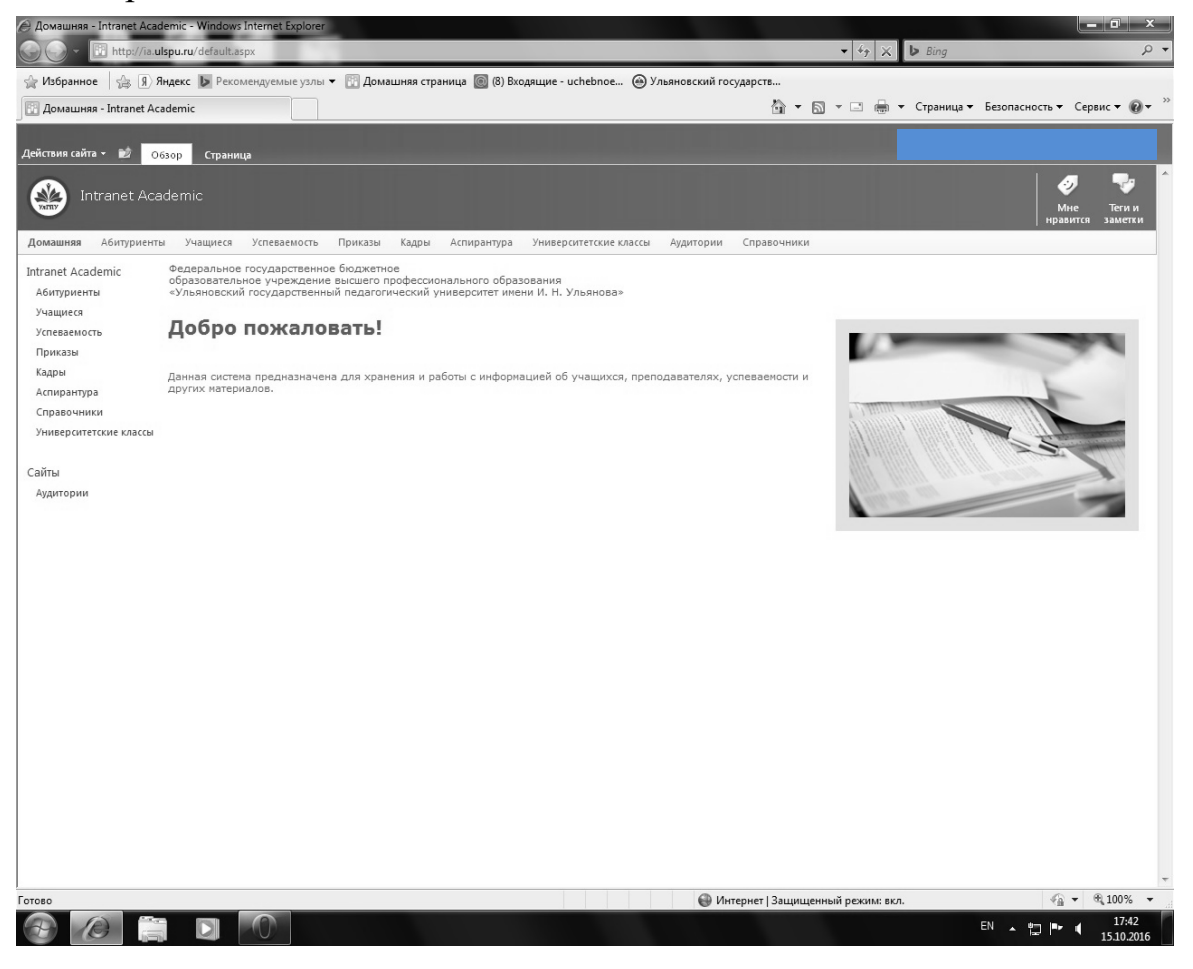

### 5) Заходим в раздел «Успеваемость».

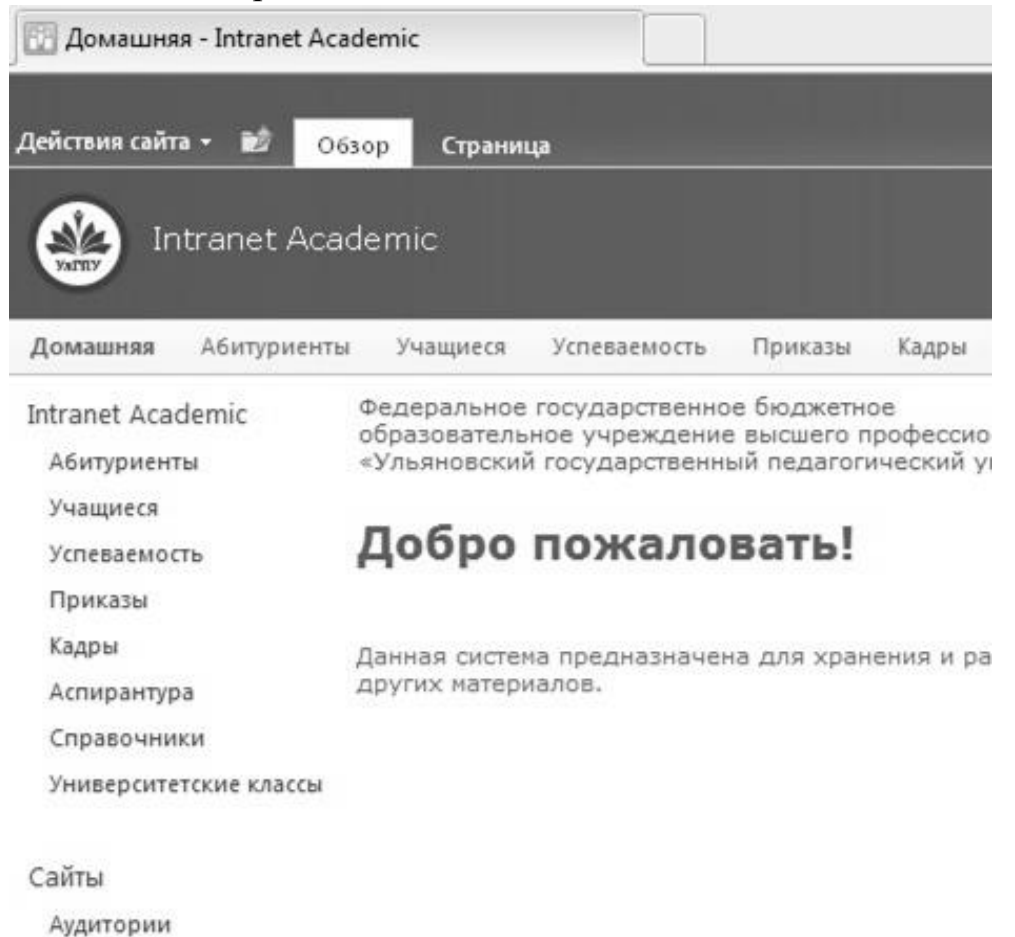

## 6) С левой стороны в перечне подразделов выбираем «Учебные дисциплины».

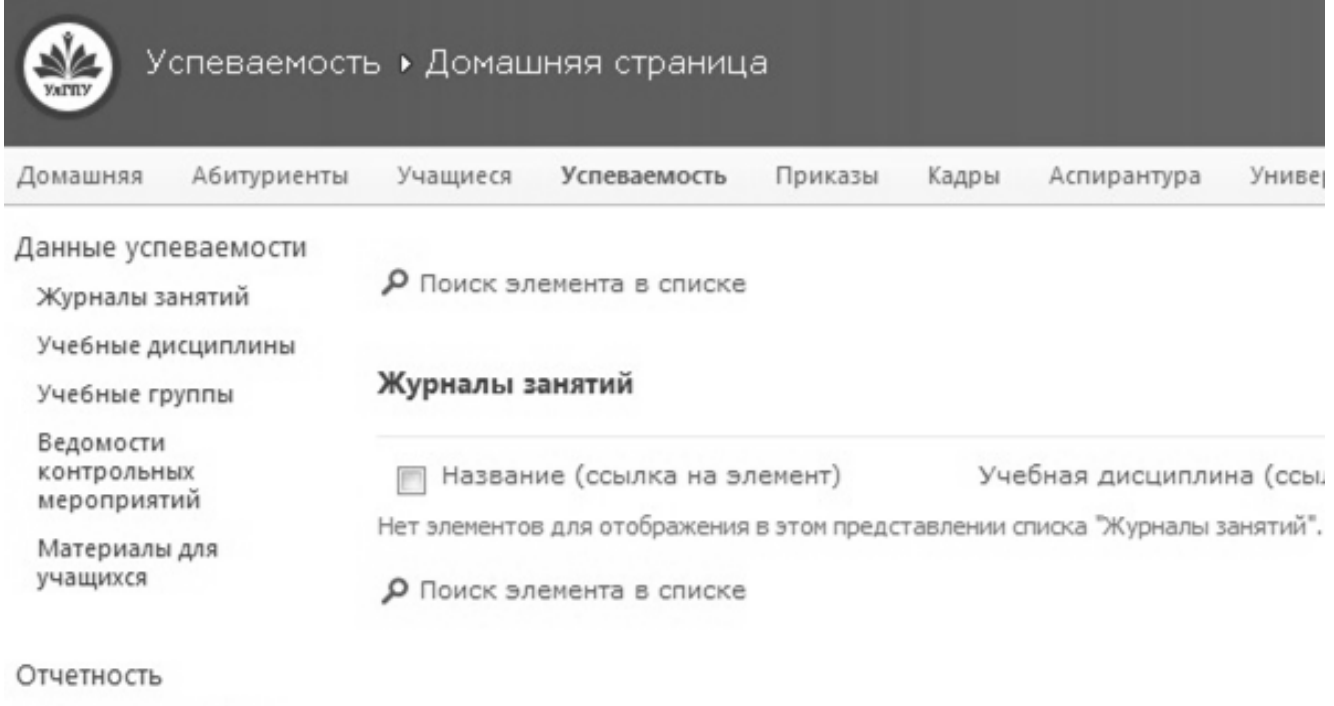

Отчеты статистики

7) Выбираем из перечня всех дисциплин необходимую. Для этого в первой колонке «Название» можно напечатать нужное название и нажать на клавиатуре клавишу Enter.

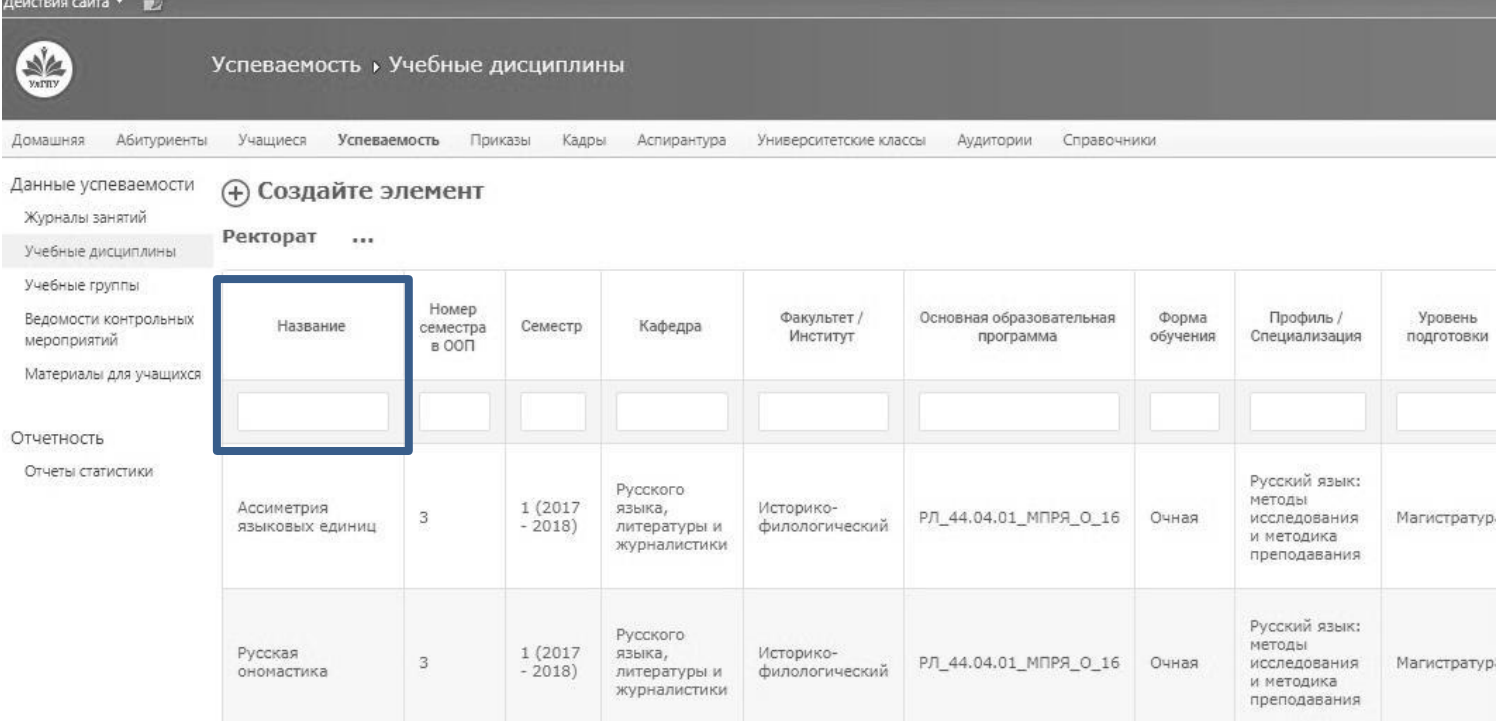

8) После поиска нужной дисциплины нажимаем на ее название. Появляется следующая форма:

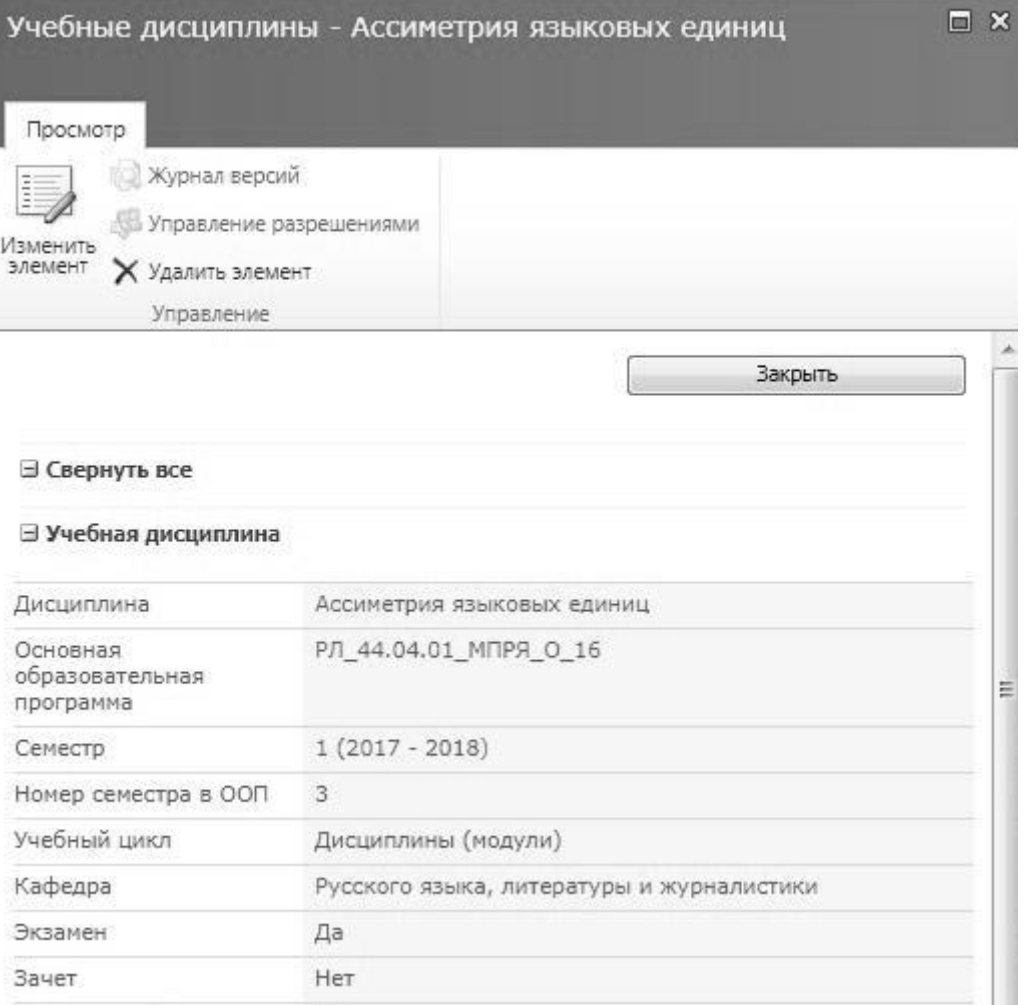

### 9) Нажимаем на значок «Изменить элемент».

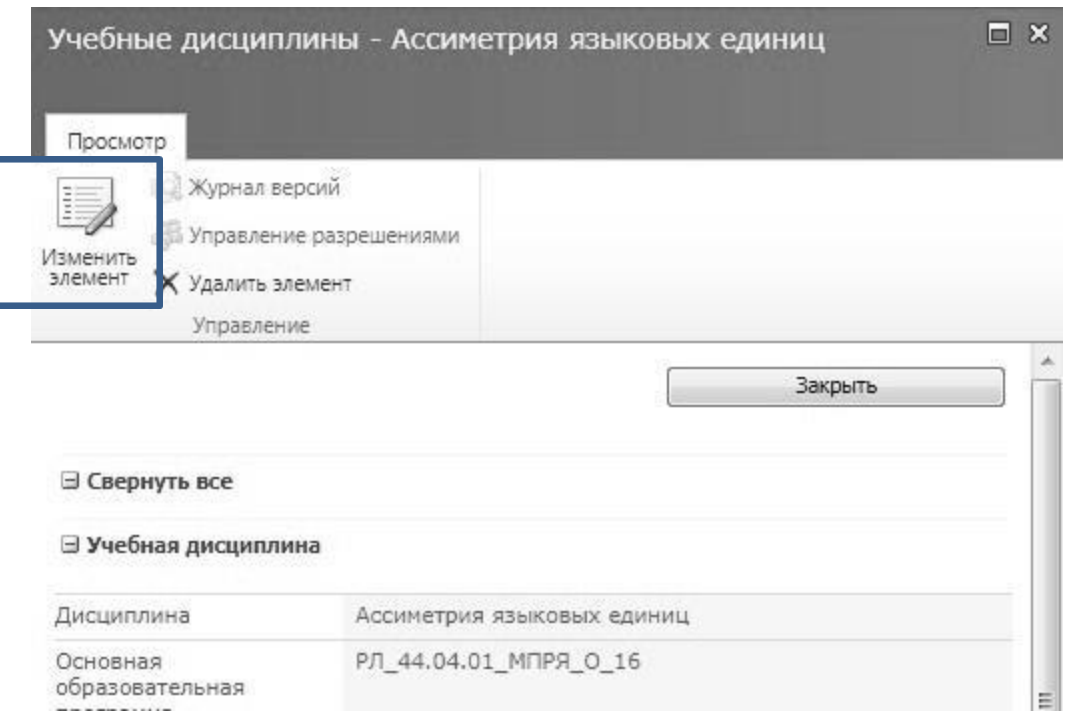

# 10) Спускаемся вниз до таблицы «Журналы занятий». Нажимаем в последней колонке «Добавить».

#### ⊟ Журналы занятий

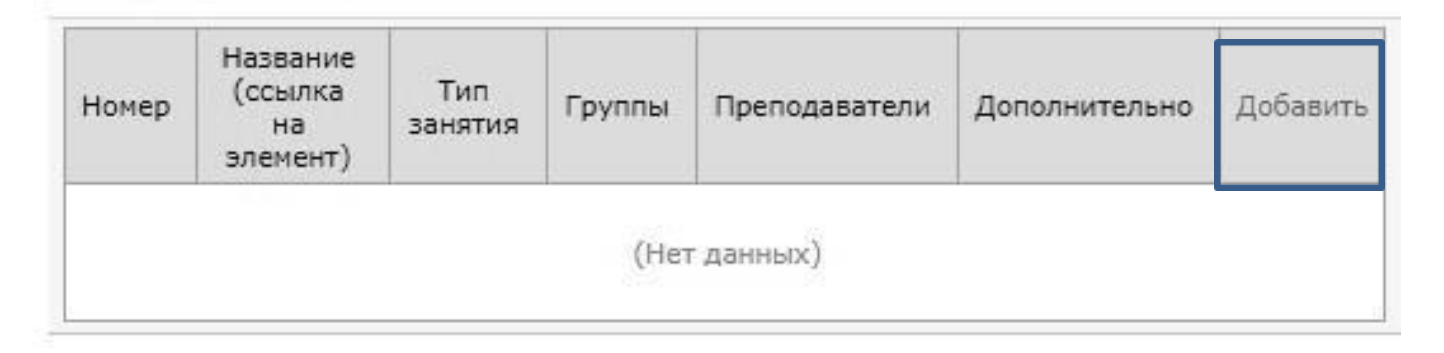

11) Появляется форма, где нужно указать тип занятия из предлагаемого перечня, выбрать преподавателя и группу, нажав в соответствующей таблице «Добавить».

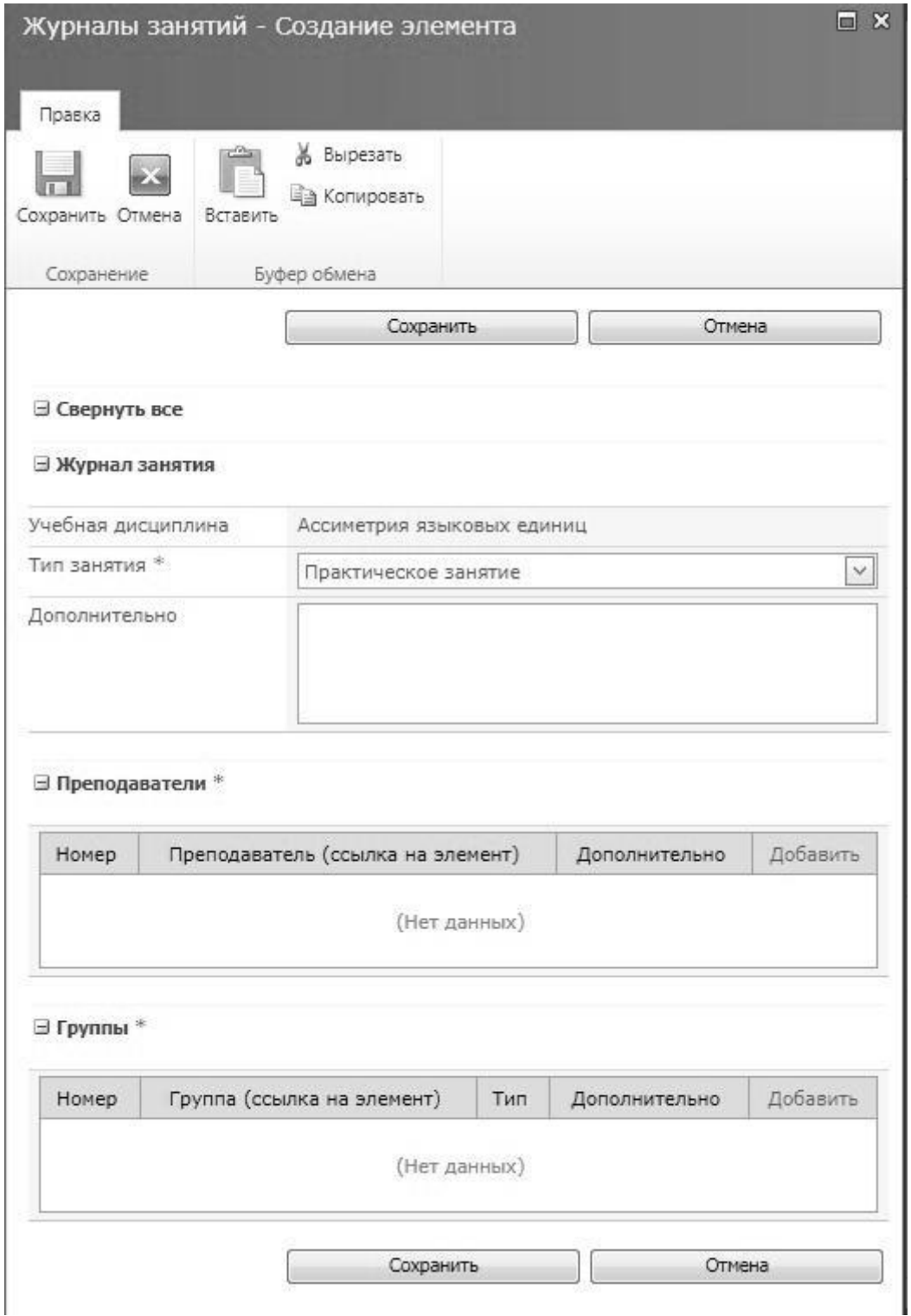

- После заполнения формы обязательно нажимаем «Сохранить».  $12)$
- Для того, чтобы создать электронную ведомость повторяем  $13)$ выполнение пунктов 7) - 9).

# 14) Находим таблицу «Ведомости контрольных мероприятий». Нажимаем в последней колонке «Добавить».

**Ведомости контрольных мероприятий** 

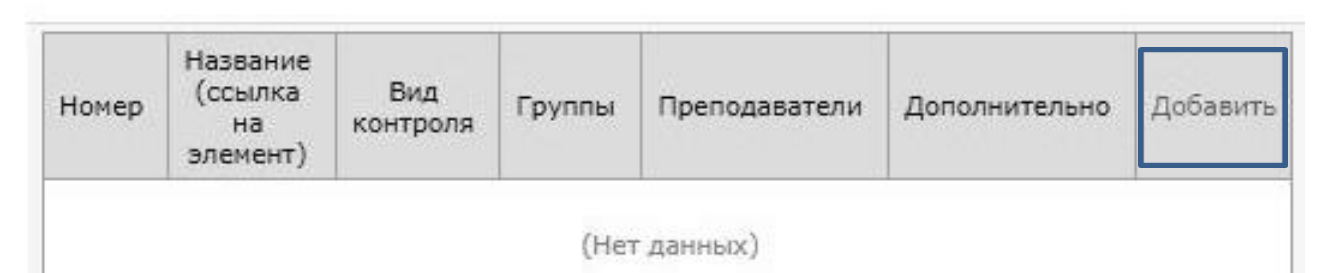

15) Появляется форма, где нужно указать тип занятия из предлагаемого перечня, номер ведомости, дату экзамена/зачета, выбрать преподавателя и группу, нажав в соответствующей таблице «Добавить».

**COL** 

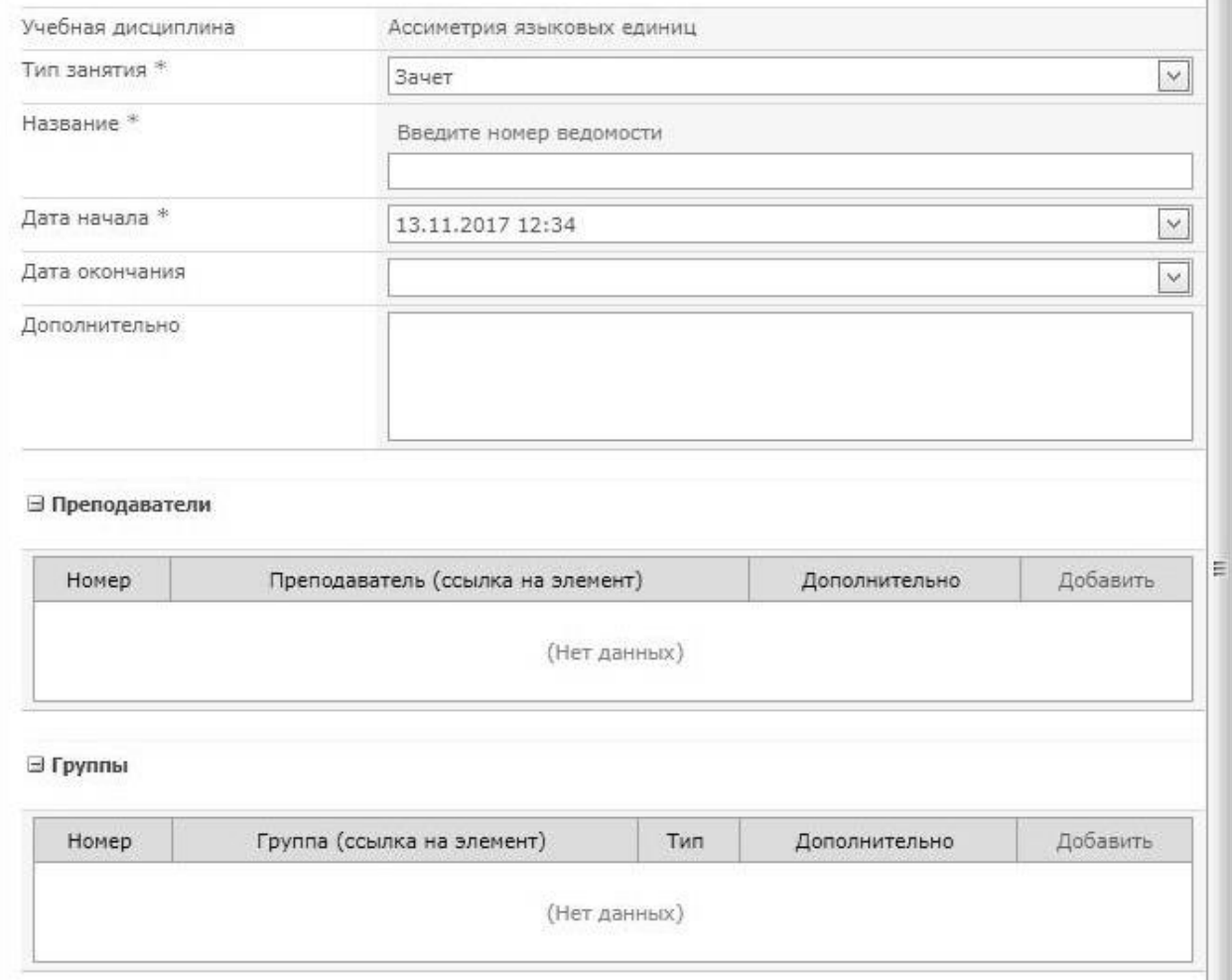

16) После заполнения формы обязательно нажимаем «Сохранить».